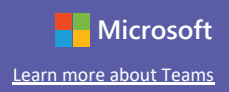

 $\triangleright$ 

## Sign in

In Windows, click Start > Microsoft Teams. On Mac, go to the Applications folder and click Microsoft Teams. On mobile, tap the Teams icon. Then, sign in with your school email and password. Click on the following link to download Teams https://teams.microsoft.com/downloads Or download it from your AppStore

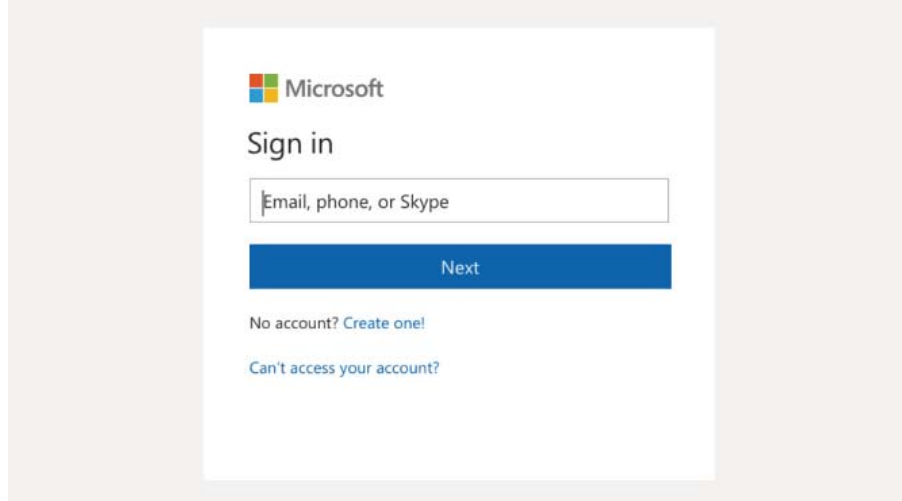

#### **Start a conversation**

With the whole team... Click Teams, pick a team and channel, write your message, and click Send.

With a person or group... Click New chat, type the name of the person or group in the To field, write your message, and click Send.

Start a new conversation, use @ to mention someone

### **Quick Start Guide**

New to Microsoft Teams for Education? Use this guide to learn the basics.

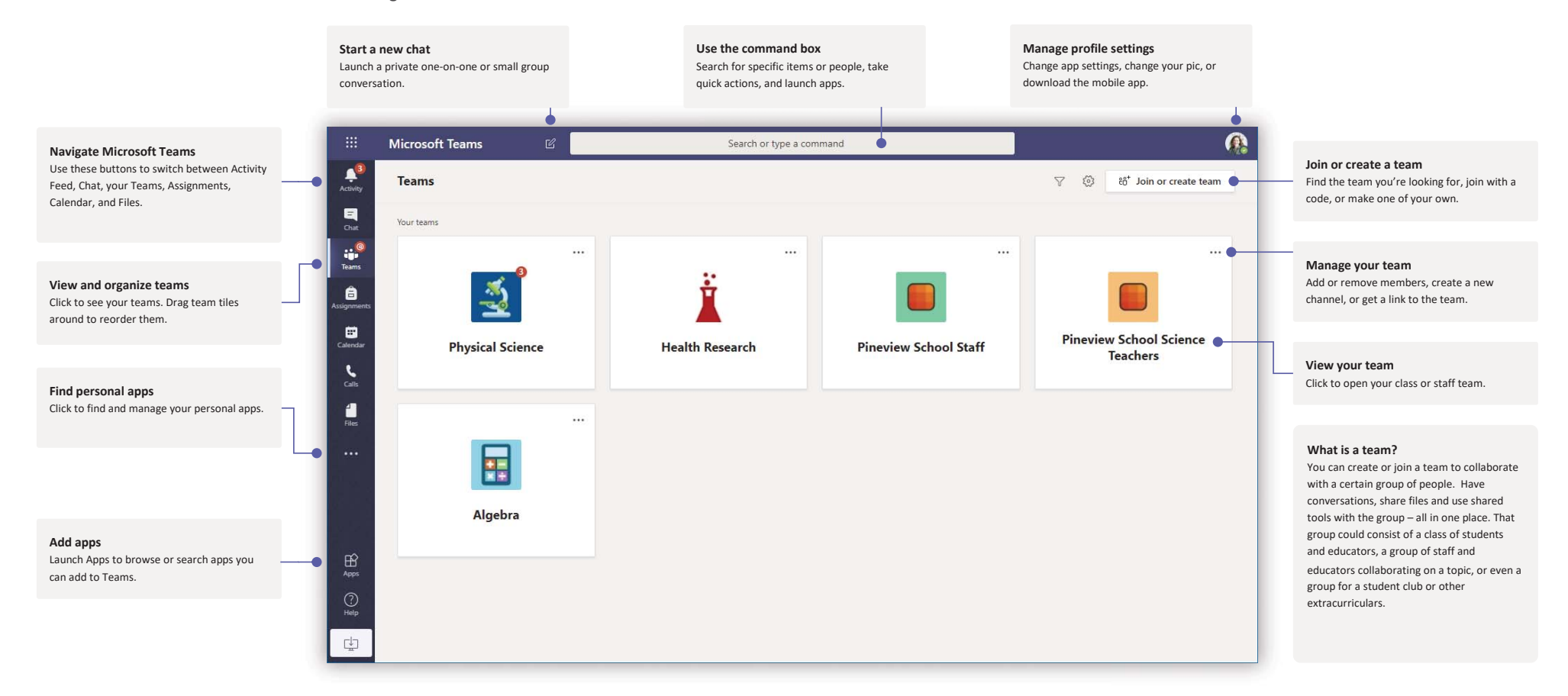

Microsoft Learn more about Teams

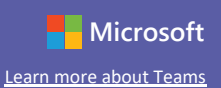

# Schedule a meeting with your team or class

Hold classes, staff collaboration meetings, or trainings over online meetings

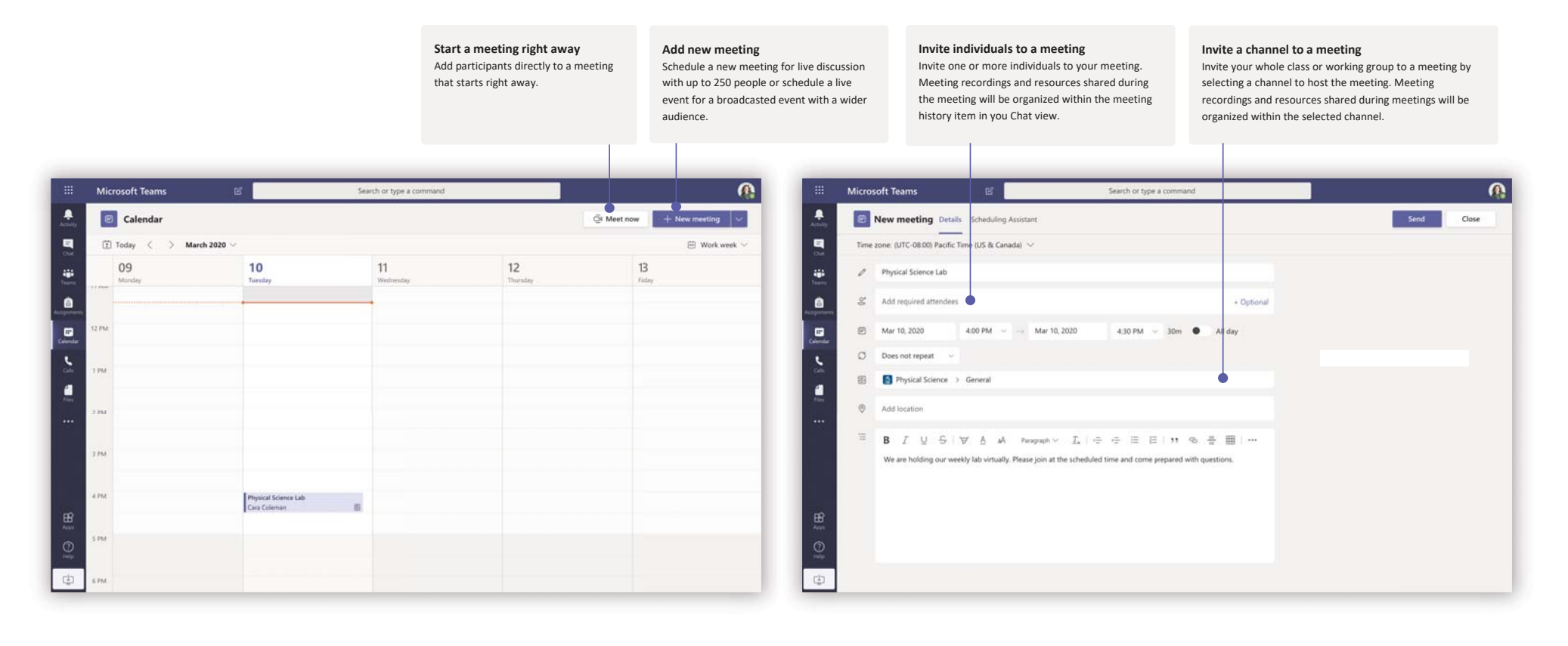

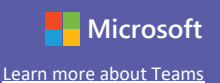

### Schedule a meeting with your team or class

Hold classes, staff collaboration meetings, or trainings over online meetings

 $\widehat{\Box}$ 

 $A_{2}$ 

channel.

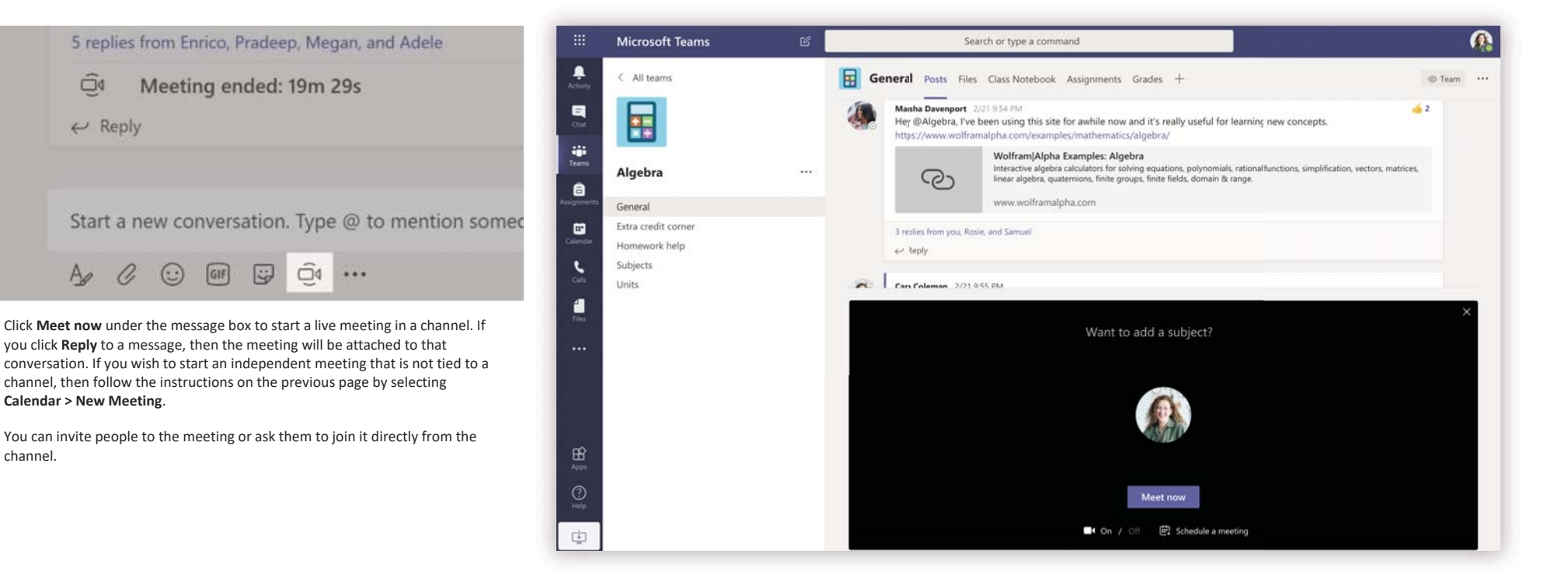

Select Meet now to start the meeting right away or Schedule a meeting to schedule the meeting for the future. Members of the channel will see an invitation for the meeting in their calendar if you decide to schedule it for later.

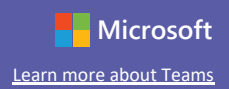

#### Participate in a meeting

Share video, voice, or your screen during the online call.

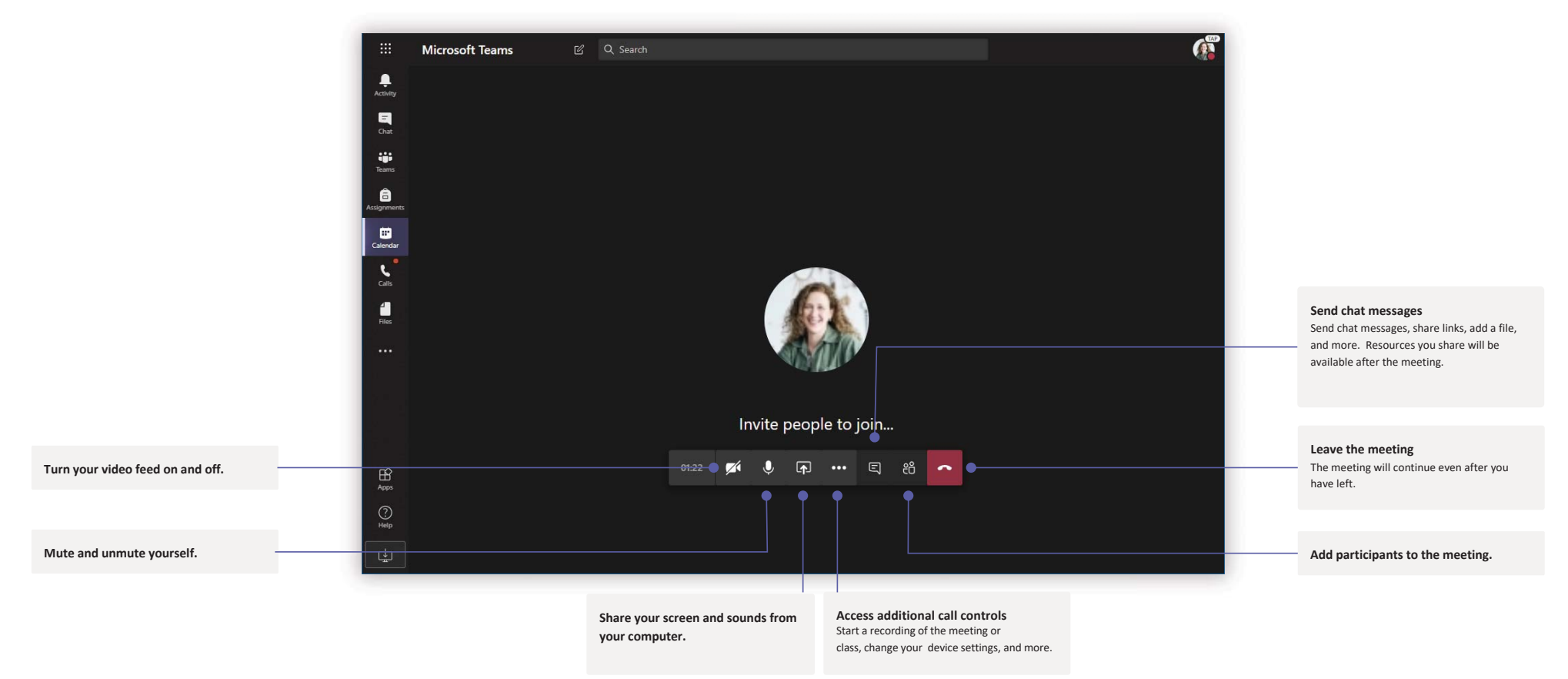

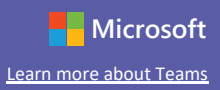

#### Make video and audio calls

Click Video call or Audio call to call someone from a chat. To dial a number, click Calls on the left and enter a phone number. View your call history and voicemail in the same area.

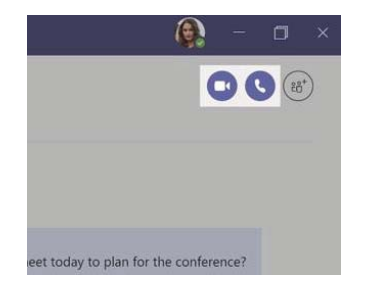

#### Reply to a conversation

Channel conversations are organized by date and then threaded. Find the thread you want to reply to, then click Reply. Add your thoughts and click Send.

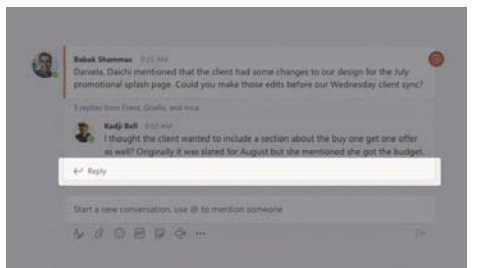

#### @mention someone

To get someone's attention, type  $\omega$ , then their name (or pick them from the list that appears). Type @team to message everyone in a team or @channel to notify everyone who favorited that channel.

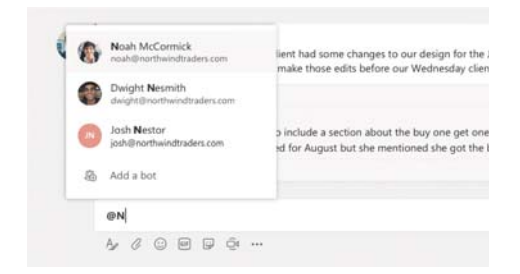

#### Add an emoji, meme, or GIF

Click Sticker under the box where you type your message, then pick a meme or sticker from one of the categories. There are also buttons for adding an emoji or GIF. Search for MicrosoftEDU in the GIF search box for extra fun!

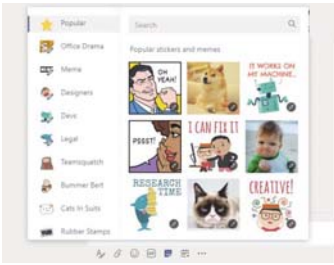

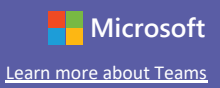

## Stay on top of things

Click Activity on the left. The Feed shows you all your notifications and everything that's happened lately in the channels you follow. This is also where you'll see notifications about your assignments.

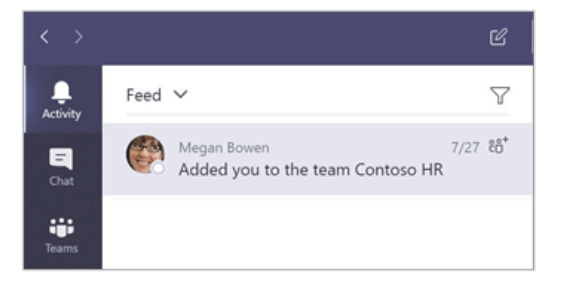

#### Add a tab in a channel

 $Click + by the tabs at the top of the channel, click the app you want, and then follow the$ prompts. Use Search if you don't see the app you want.

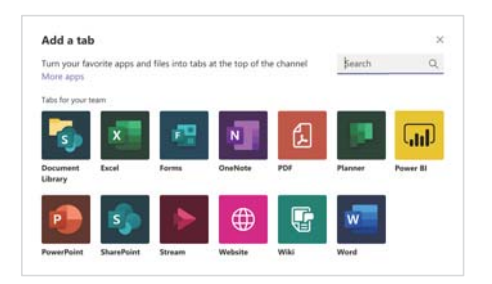

## Share a file

Click Attach under the box where you type messages, select the file location and then the file you want. Depending on the location of the file, you'll get options for uploading a copy, sharing a link, or other ways to share.

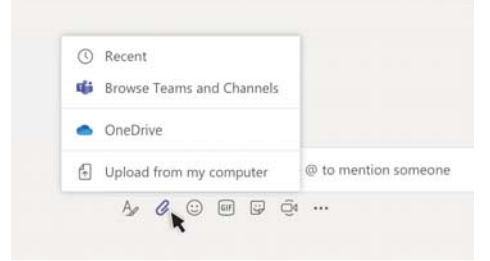

# Work with files

Click Files on the left to see all files shared across all of your teams. Click Files at the top of a channel to see all files shared in that channel. Click More options ... next to a file to see what you can do with it. In a channel, you can instantly turn a file into a tab at the top!

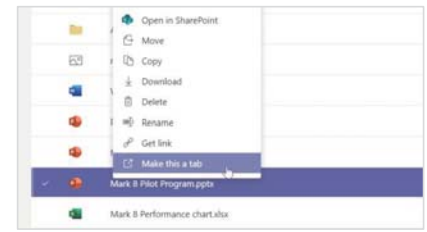

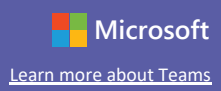

## Search for stuff

Type a phrase in the command box at the top of the app and press Enter. Then select the Messages, People, or Files tab. Select an item or click Filter to refine your search results.

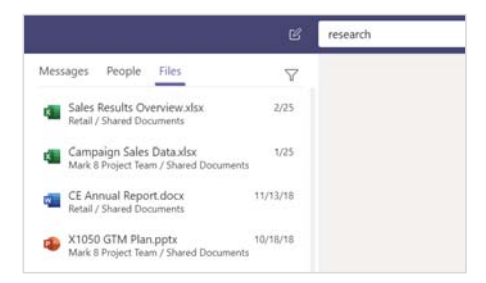

## Find your personal apps

Click More added apps to see your personal apps. You can open or uninstall them here. Add more apps under Apps. These apps provide an aggregate and global view of that content type.

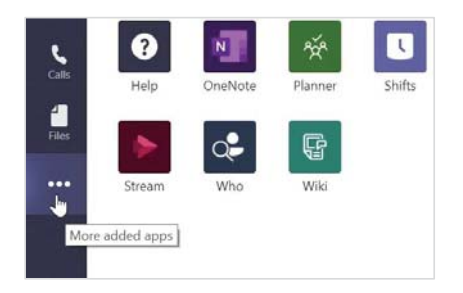

## Add apps

Click Apps on the left. Here, you can select apps you want to use in Teams, choose the appropriate settings, and Add.

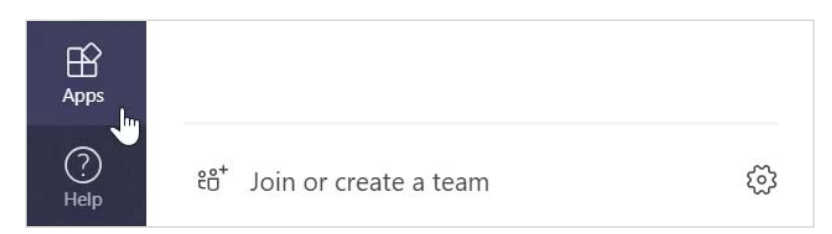

## **Next steps with Microsoft Teams**

Get how-to guidance for teaching and learning with Teams. You can also click the Help icon in Teams to access help topics and training.

Articles with how-to guidance for teaching in Teams.

1-hour online courses in the Microsoft Educator Center:

- How teachers use Teams in their professional lives-Transform Learning with **Microsoft Teams.**
- Teaching in Class Teams-Crafting a Collaborative Learning Environment with Class Teams.

## **Get other Quick Start Guides**

To download our free Quick Start Guides for your other favorite apps, go to https://go.microsoft.com/fwlink/?linkid=2008317.